# **Translation Manager for Umbraco v8**

Translation Manager is a suite of tools for Umbraco that give you the ability to translate and manage the translation of the content on your site.

### **Site setup**

Within Umbraco, there are two main ways to set up your site for translation - choosing which to use depends on how your content and multilingual sites are structured.

#### **Single node - Variants site**

If all of your content will exist on all of your sites, then you might be able to manage the site using a single node setup where each language is represented as a 'variant' of the main site.

This setup gives your editors a single view of the site, and you can manage shared content and fallback languages through settings and features built into Umbraco.

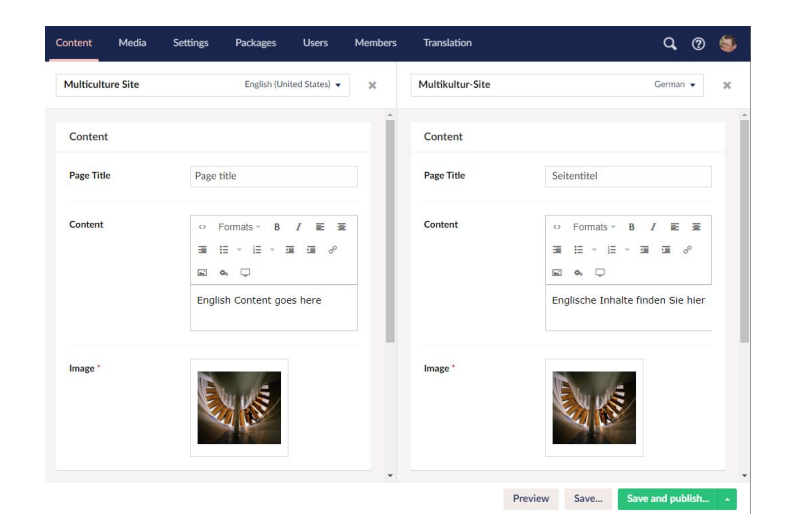

#### **Multiple nodes**

If not all your content is identical between your language sites you may choose to use a multi-node setup, then you have one home node per language. This gives you much greater flexibility in how your language sites work, but it does require a little more management as your site structures may differ and if you re-organise content on your master site you will have to update the other sites manually if you want them to also be restructured.

# **Create a Translation Set**

A translation set is a configuration item that tells Translation manager what you want translating and where you want it to go in your site once it has been translated.

#### **Your First translation Set**

You can create a translation set from the Translation Manager area of the settings section:

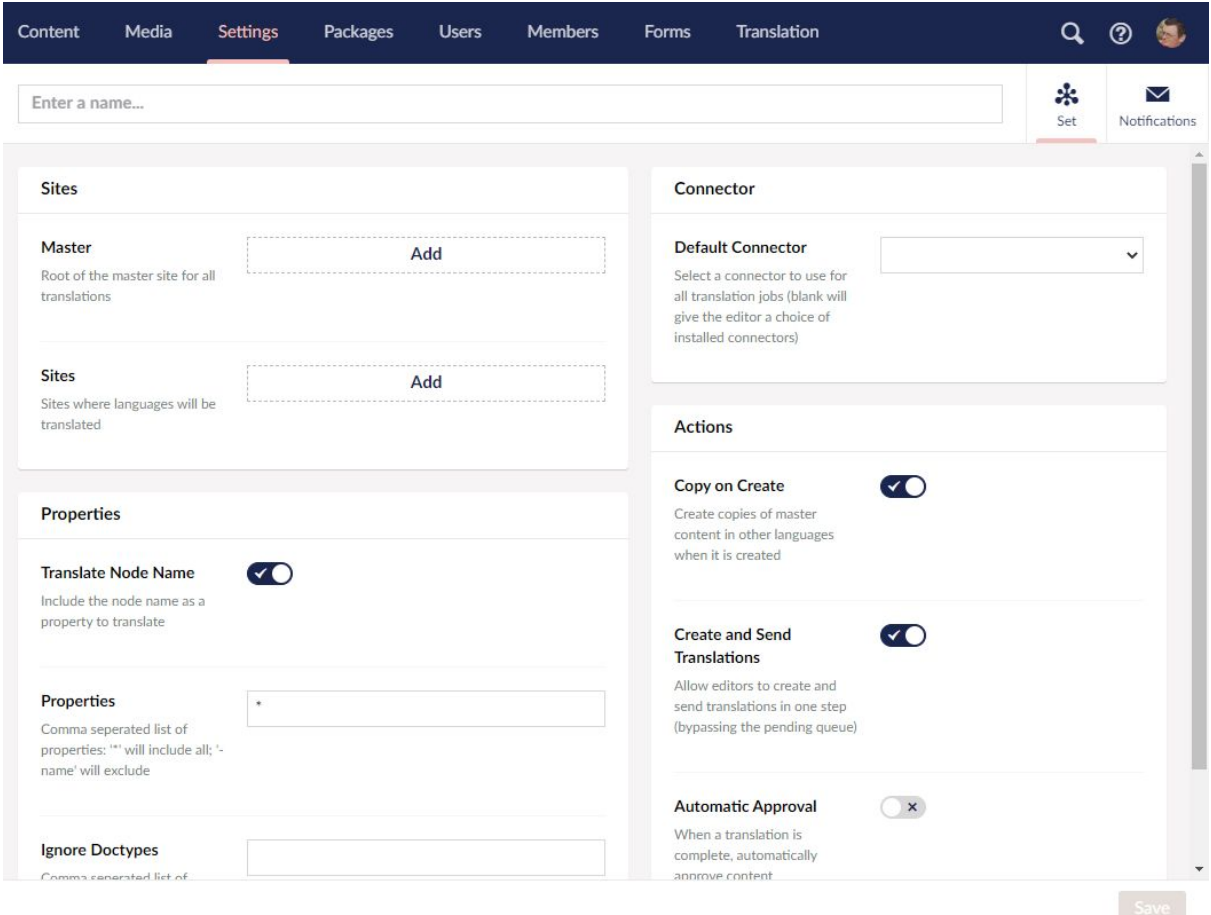

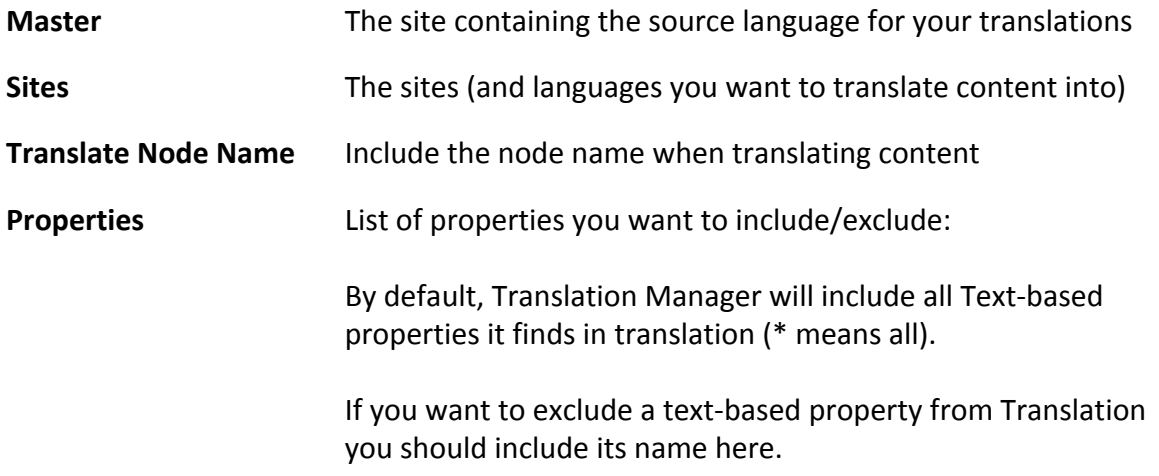

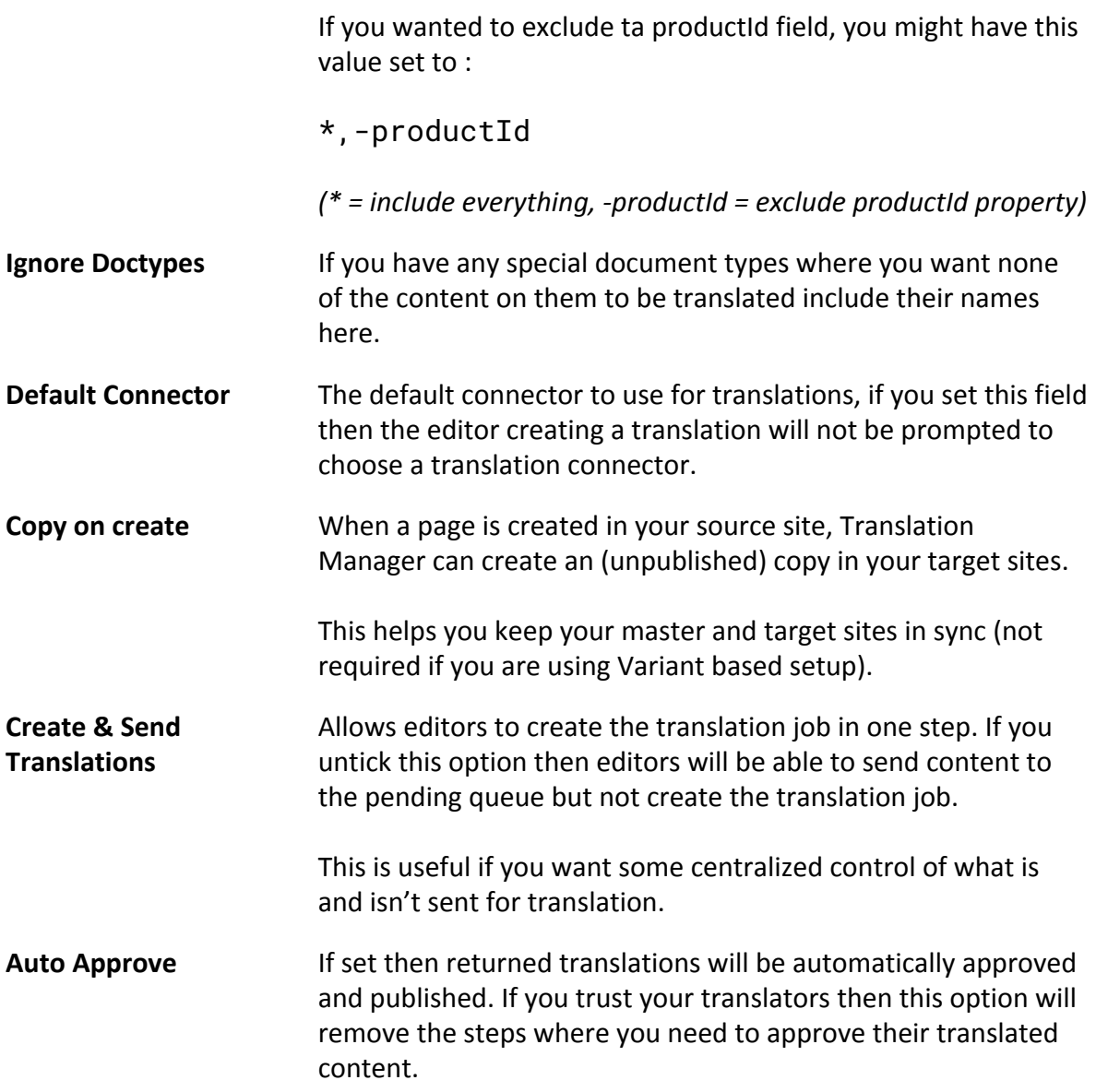

# **Sending Content to be translated**

Once you have configured your translation set you should see a Send to Translate option appear when you right-click on a content node or click on the action menu in the top left corner of a page.

*N.B This menu item will only appear on the pages of your master translation site.*

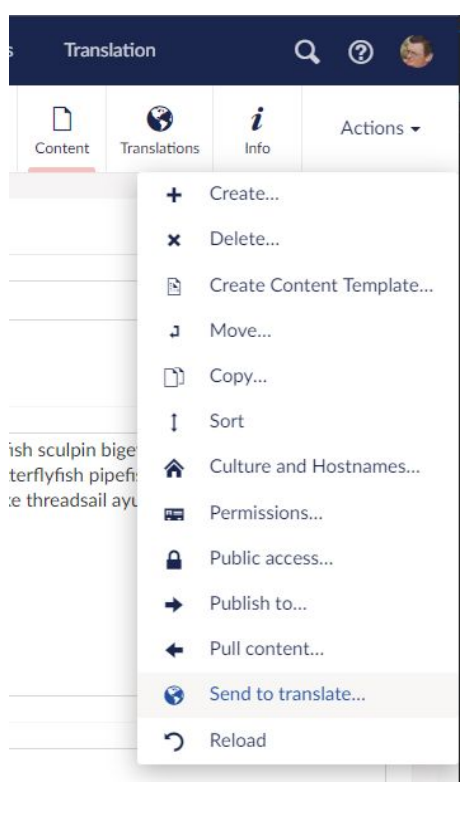

#### **Select languages and pages.**

- 1. From the Create Translation screen: select the languages you wish to translate.
- 2. Select what pages to include:
	- a. Use latest saved version will send the latest version of the content for translation. You can optionally choose to send the published version of your content for translation (this may be older if the content has been updated but not published)
- b. Include Children include the pages beneath the selected page in the translation job.
- 3. Pick Job options
	- a. Create Job will create the translation nodes and submit them to a translation job.

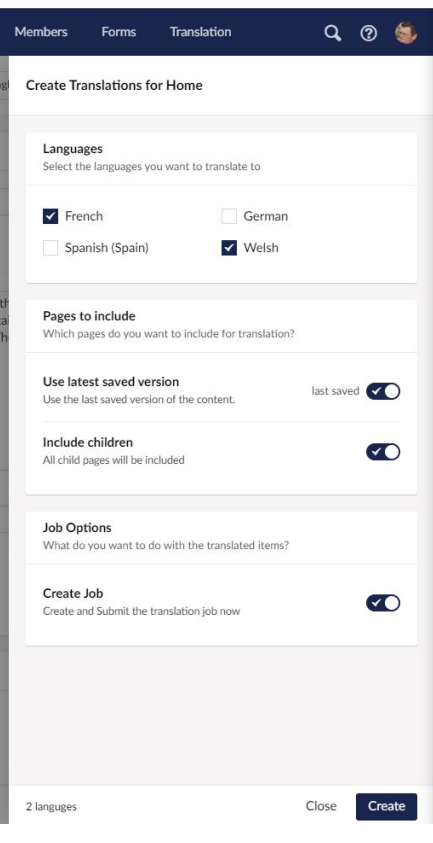

#### **Connector Options**

Depending on the installed connectors you will now be presented with options for that connector. The default Xliff connector will simply show you the default settings for the job.

#### **Create Translations for Home**

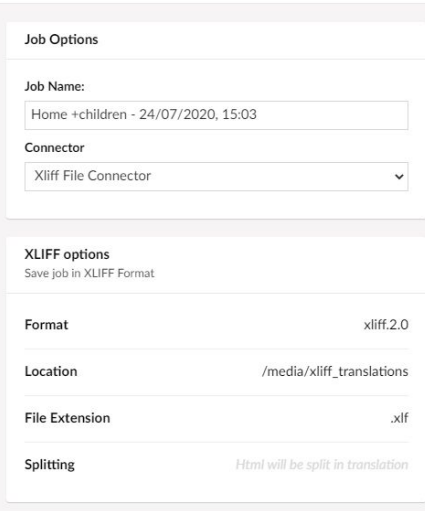

#### **Create a Job**

When you click on the create button, Translation Manager will create the translation nodes and Job. you will be presented with a summary screen:

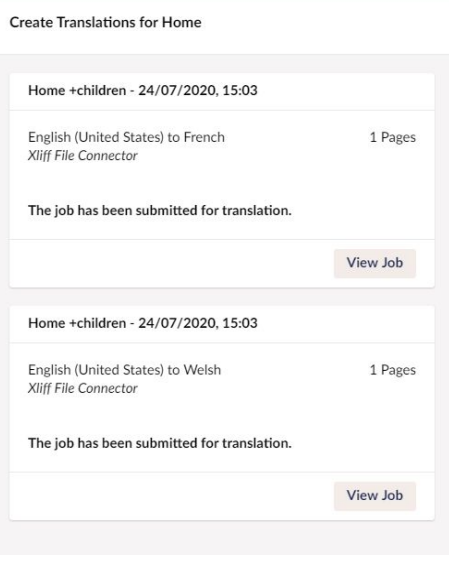

# **Managing Translations**

From the translation section, you will see a dashboard summarising your current translation jobs.

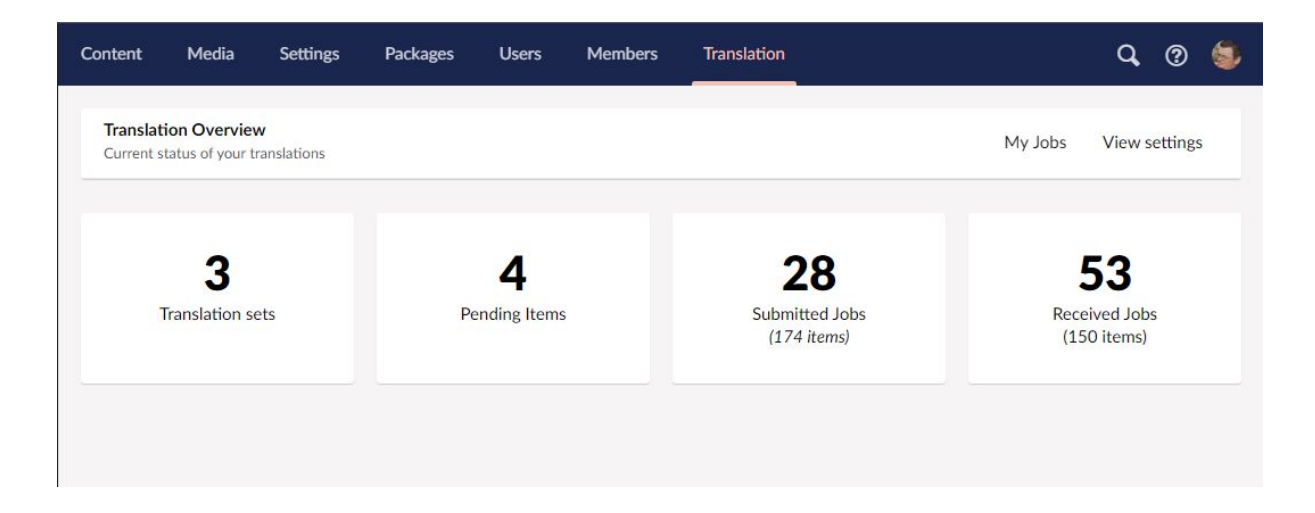

From here you can drill down into your translation jobs and track progress.

#### **Job Lists**

For example, the submitted view will show you all jobs at the Submitted state, their language and the user who created the job.

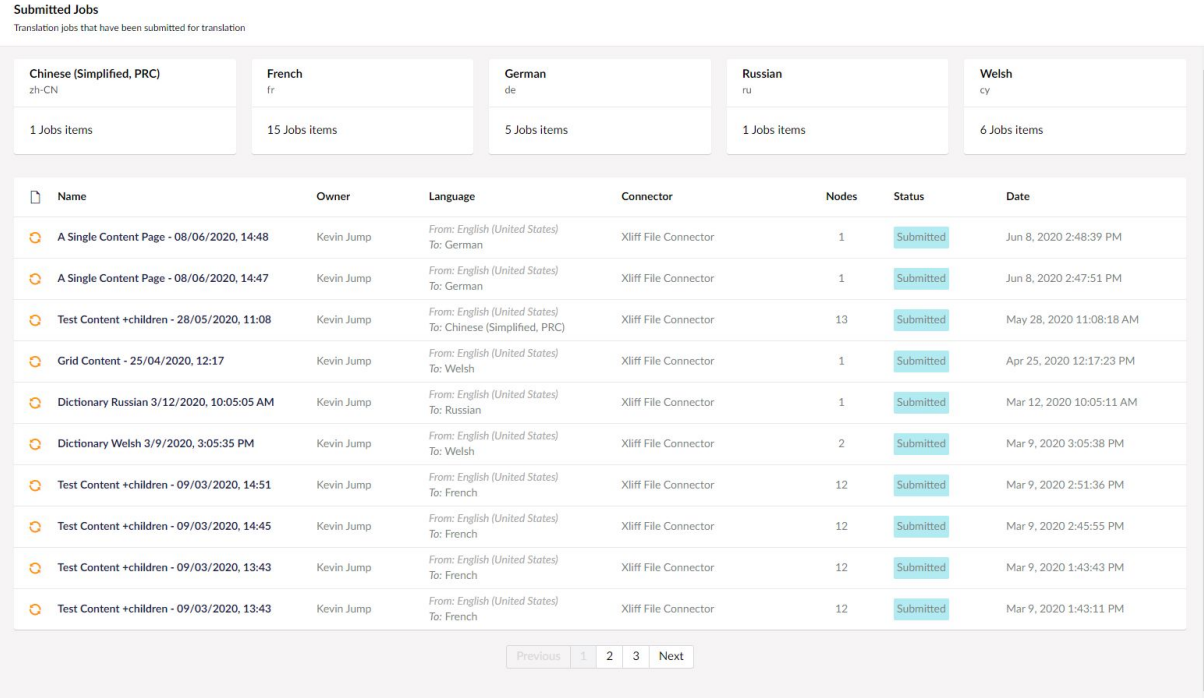

#### **View Translation Job**

From the summary page, you can view your translation jobs. Each job will show the language being translated, the list of nodes that are included and the status of the job.

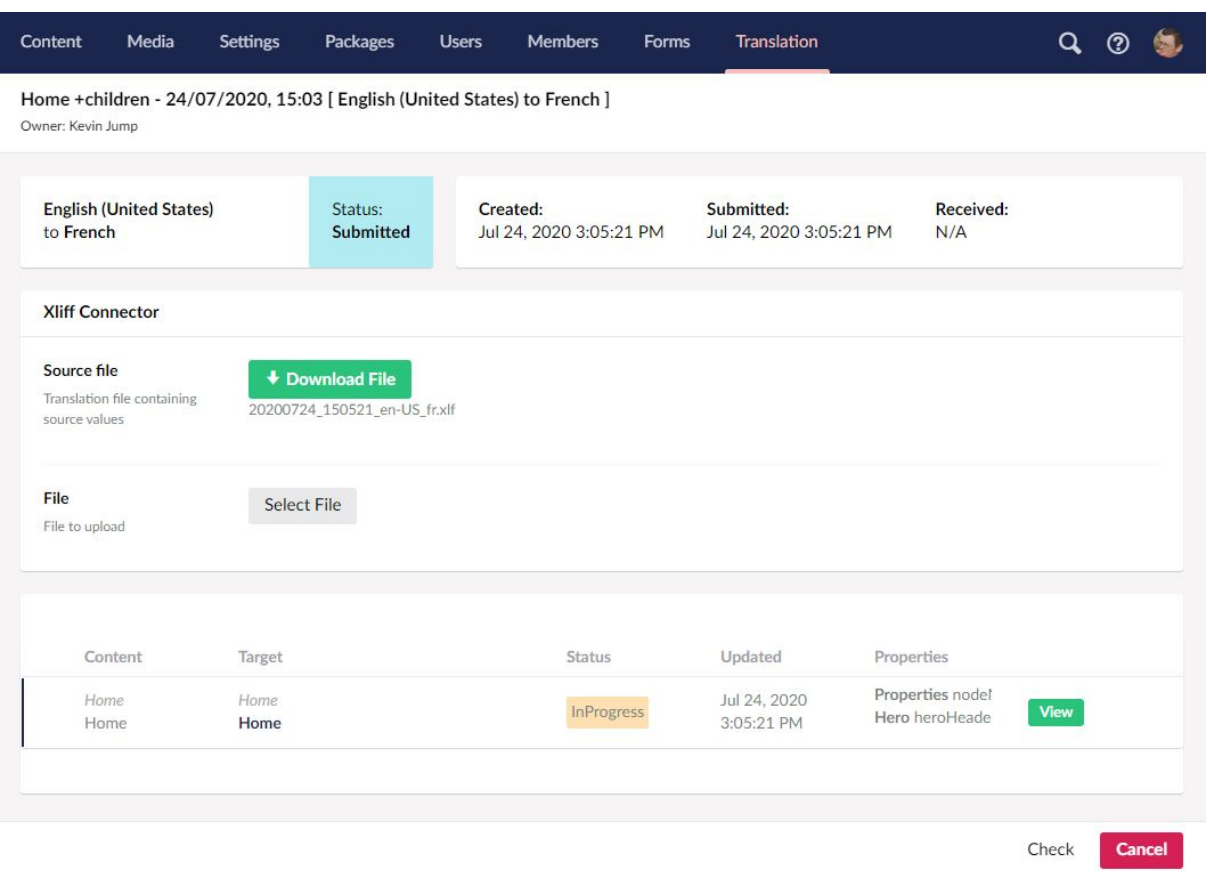

*Depending on the connector you might see different things above the list of pages in the job*

In this example, the XLiff connector provides a way to download the xliff file so you can send it for translation. When the file is returned you would use this screen to upload the file and view the translated content.

**Check:** will check with the connector if the job is ready for collection.

**Cancel:** will cancel this job and move it to the close state

#### **Reviewing a Job**

When translated content is returned to your site (via you uploading a file or direct connection). A Job will move to the received state. From here you can review the job, translated content and decide how to progress.

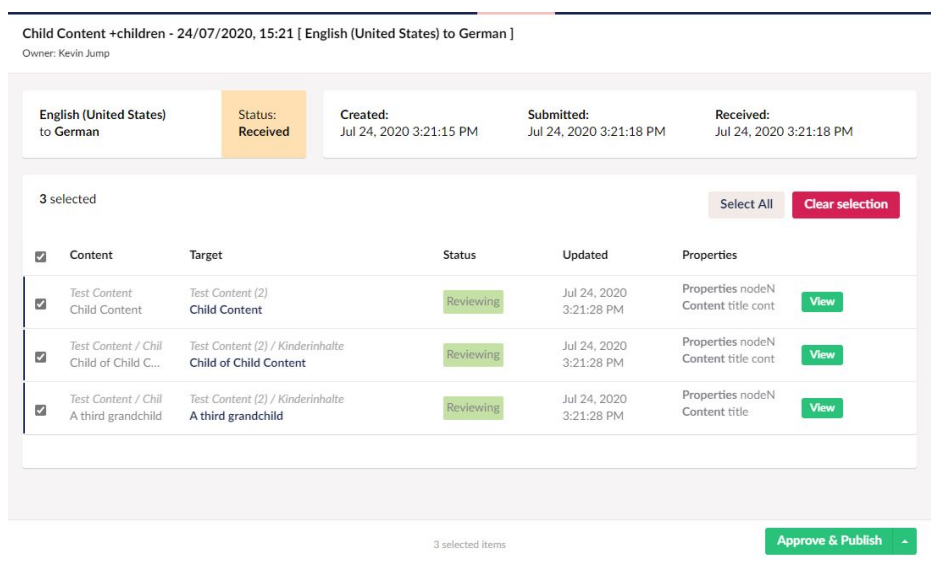

#### **View translated content**

Click on the view button next to a translated page will show you the translations that have been returned to the site:

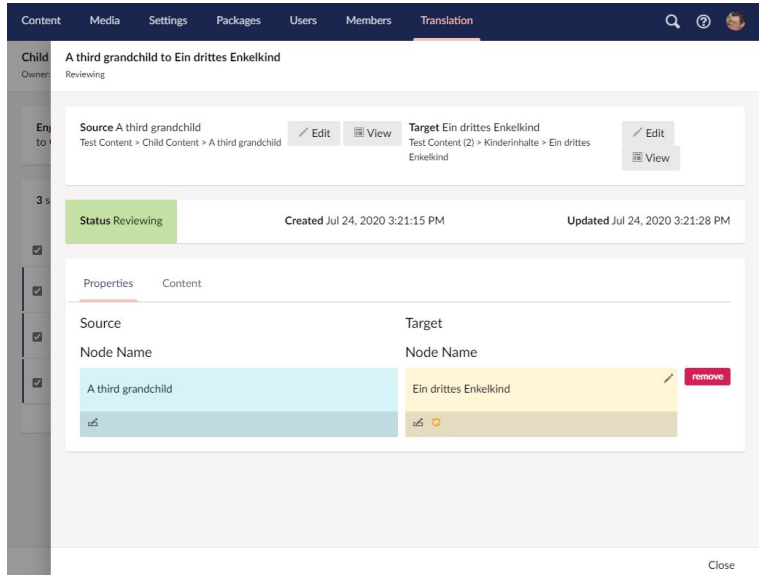

If for some reason you no longer want this item translated you can remove it from the translation job here.

### **Approve Content**

Once you are happy with your translated content you can approve it - to put the content back into Umbraco.

From the bottom right of the screen you have a number of options:

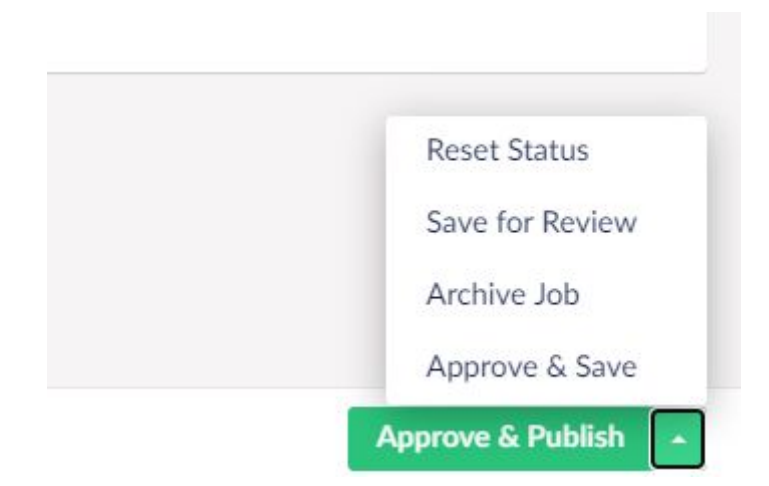

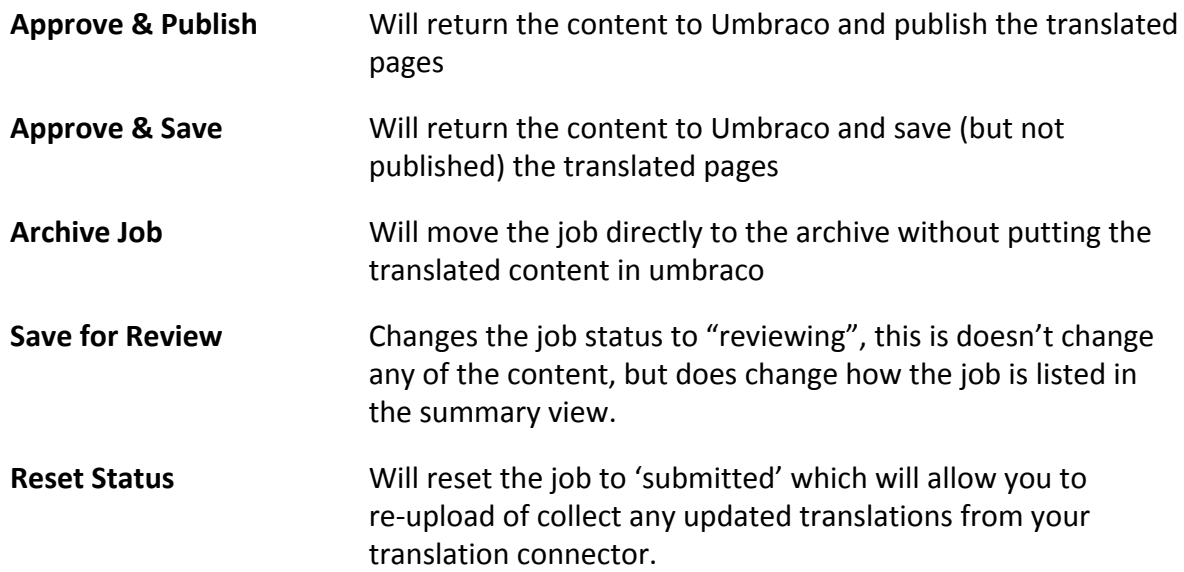

# **Glossary**

#### **Translation Sets**

A translation set is a configuration item that tells Translation manager what you want translating and where you want it to go in your site once it has been translated.

#### **Job**

Within Translation manager, a Job is a collection of pages that have been sent to translation in a specific language, there is one job per language so if you send the same pages for translation in multiple languages you will create multiple translation jobs in Translation Manager.

#### **Node**

Within each job, Translation Manager will create a set of translation nodes, one for each page you want translating. These nodes contain the source text for translation and when the translation is returned they are also populated with the translated text.

Storing the information in translation nodes means we have a copy of the pages at the point of you requesting a translation, so if the content is updated after the translation is sent, we will still have the old content to work with.

#### **Connectors**

Within Translation Manager, all content is sent to a 'Translation Connector' for translation. Different translation connectors allow you to have your content translated in different ways.

The default connector will create an XLIFF file, which is a Translation Industry standard format which allows translators to use their own Translation tools to manage the content. When the content has been translated your translator can return the completed XLIFF file to you to upload to Umbraco.

There are a number of additional connectors that allow direct integration with Translation services and companies listed on our website. (<https://jumoo.co.uk/translate/providers/>)

#### **Job States**

When you submit content for translation the Translation Job will go through a number of translation states.

**Submitted:** When a job is first created, it is 'submitted' to the translation provider - until some translated content is returned to Umbraco the job will stay in this stage.

**Received:** when translations are uploaded or returned from the translation provider, Translation Manager will fill the Job nodes with the translated content and move the job to Received.

When a job is received you can view the source and translated content side by side, and decide if you are happy with the translations

**Approved:** Once you are happy with the translated content you can approve the Translation job. This will put the translated content into the Umbraco pages configured for this Translation set and optionally publish the pages so they are publicly available.

**Closed:** if at any point you decide to cancel a job it will move to the closed state and no content will be returned to the Umbraco pages. Closed and Approved jobs are listed in the 'Archived' area of the Translation section.